## **組成此漸變斷面的桿件的i點和j點斷面上所擁有的定義點數量須為相同。**

**如何將T斷面漸變至I斷面?**

因複合斷面T(以下稱為漸變斷面的i端點)的定義點比複合斷面I(j端點)還少,因此漸 變斷面桿件無法生成。作為解決方案,我們可以將T斷面多設立幾個定義點,使其 數量與I斷面相同,即可進行漸變斷面的設定。

由主選單選取**Properties > Section Properties**,並由下拉選單點選Add > Composite tab > Composite I , 並依照左側的幾何尺寸輸入斷面尺寸大小。

為產生複合斷面T,使用複合斷面I的選項,輸入相對於BL4和BR4來說極小的BL1和 BR1(例如,小於0.5mm)。藉由這個做法,有了多餘的定義點但斷面形狀仍維持T 型斷面。如此一來,漸變斷面透過將此二斷面設定為i點和j點的方式完成。

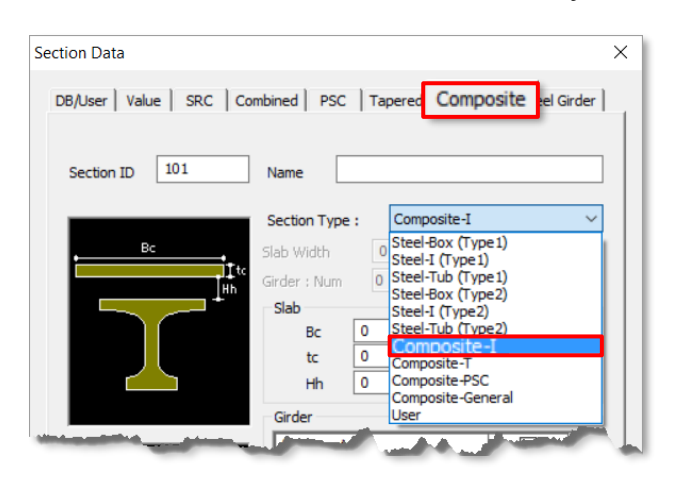

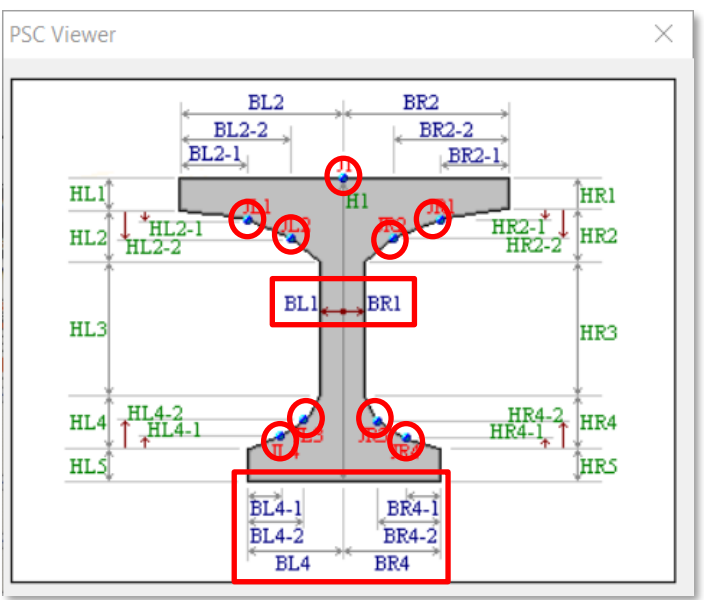

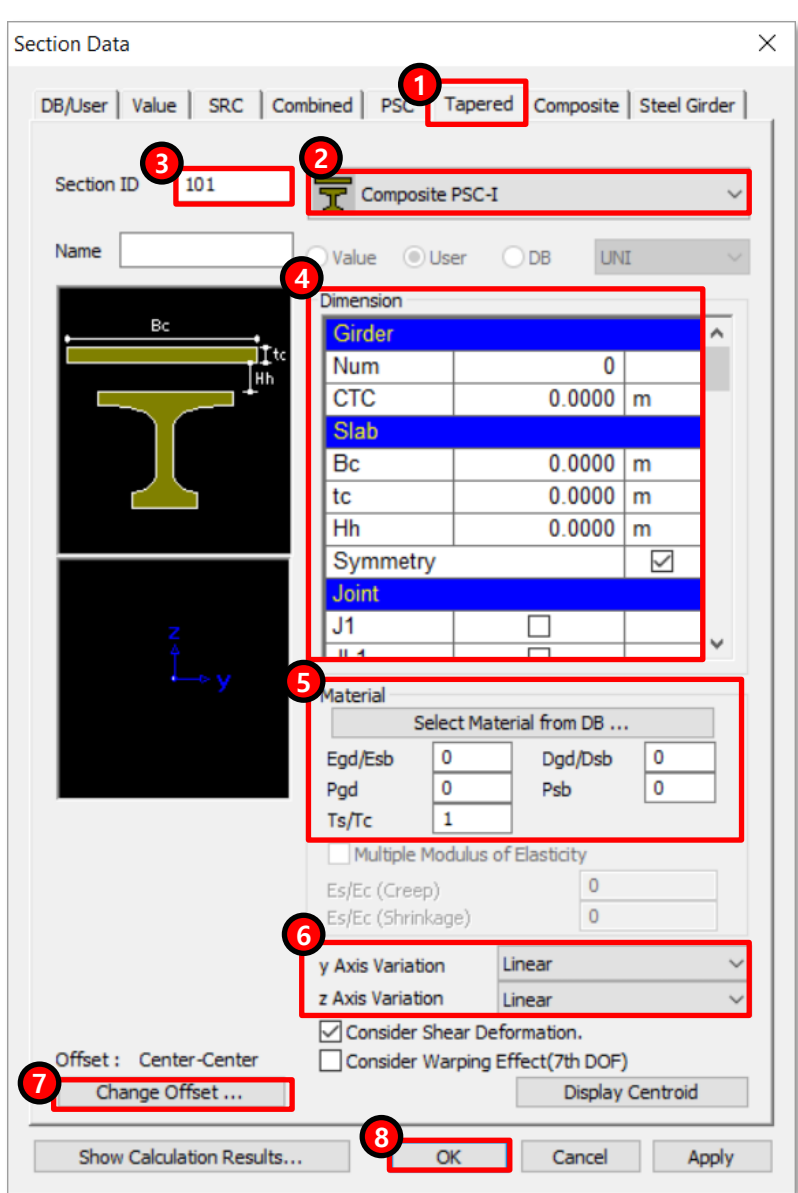

若需產生漸變斷面,可以依照下列步驟: 點選**Properties** → **Section Properties** → **Add**

- 1. 點選Tapered選項
- 2. 點選Composite PSC-I
- 3. 輸入斷面名稱
- 4. 輸入基本斷面資訊,如翼板寬、翼板厚等等。並匯入I端點和J端點斷面。基本 斷面資訊可能會隨斷面種類而有所差異。
- 5. 輸入材料資訊和等值斷面參數。
- 6. 選擇漸變形式。(Linear, Parabolic or Cubic)
- 7. 調整Offset
- 8. 點選OK